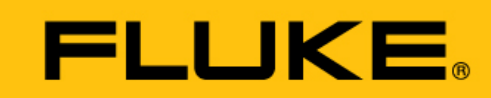

**Reliability** 

# **VIBGUARD® IIoT**

**Wartung**

Diese Anleitung ist nur zur Verwendung mit GL-zertifizierten VIBGUARD CMS auf Windenergieanlagen vorgesehen.

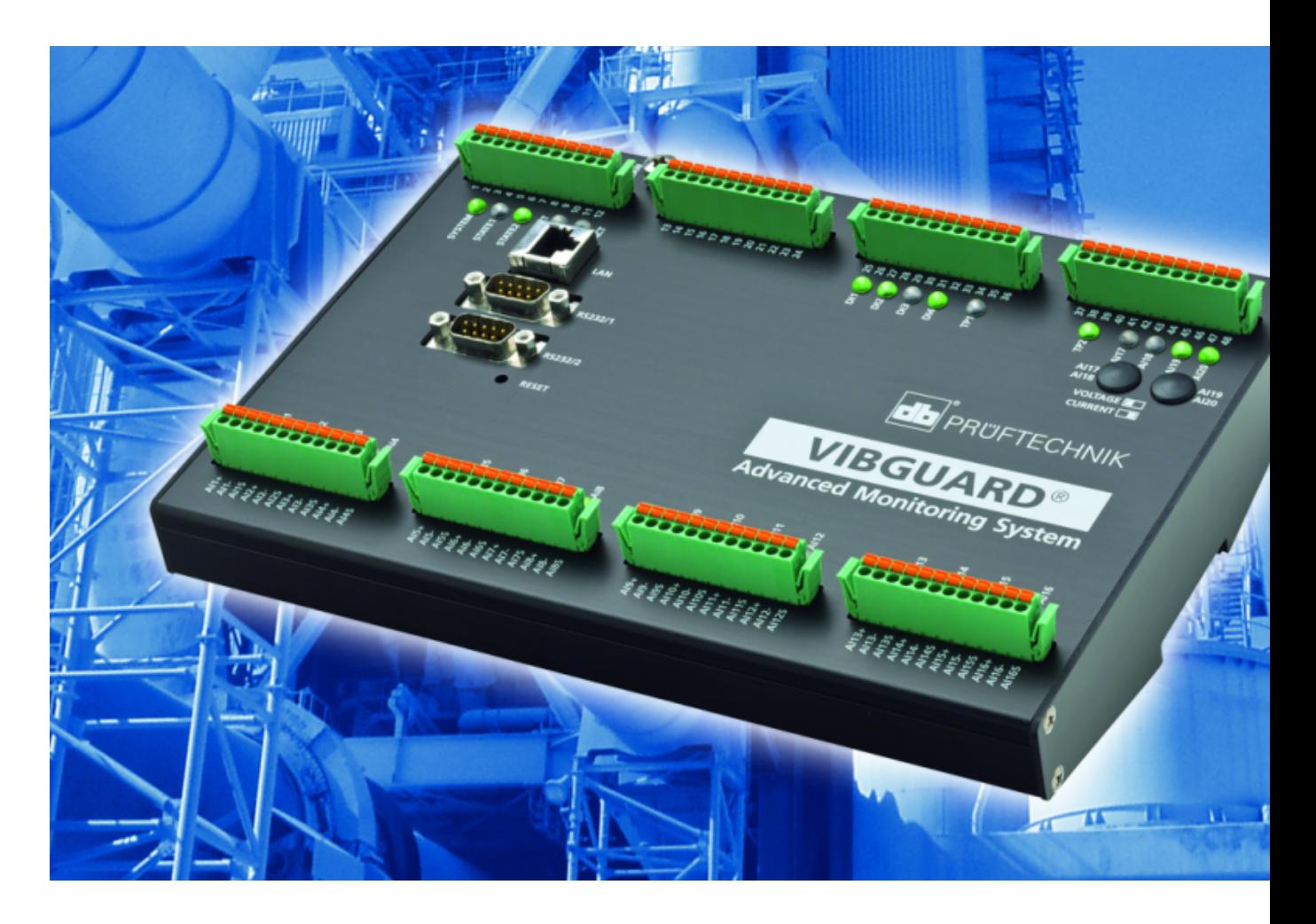

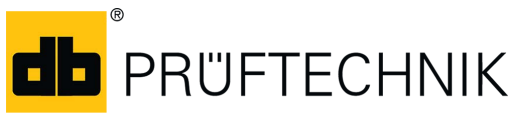

Ausgabe: 01.10.2018 Dokument Nr.: LIT 78.223.DE Originalanleitung

Typ: VIB 7.800, VIB 7.810, VIB 7.811, VIB 7.815, VIB 7.820, VIB 7.825 Seriennummer und Baujahr: siehe Typenschild Hersteller: Fluke Deutschland GmbH, Freisinger Str. 34, 85737 Ismaning, Deutschland, + 49 89 99616-0, www.pruftechnik.com

#### **Rechtliche Hinweise**

#### **Schutzvermerk**

Diese Anleitung und das darin beschriebene Produkt sind urheberrechtlich geschützt. Alle Rechte bleiben den Urhebern vorbehalten. Die Anleitung darf nicht ohne vorherige Zustimmung ganz oder teilweise kopiert, vervielfältigt, übersetzt oder in anderer Form Dritten zugänglich gemacht werden.

#### **Haftungsausschluss**

Ansprüche gegenüber den Urhebern in Anlehnung des in dieser Anleitung beschriebenen Produktes sind ausgeschlossen. Die Urheber übernehmen keine Gewähr für die Richtigkeit des Inhalts dieser Anleitung. Weiterhin sind die Urheber keinesfalls haftbar für irgendwelche direkten oder indirekten Schäden, die aus der Verwendung des Produktes oder dieser Anleitung entstehen, selbst wenn die Urheber auf die Möglichkeit solcher Schäden hingewiesen haben. Die Urheber übernehmen keine Haftung für eventuelle Fehler des Produktes. Der Haftungsausschluss gilt ebenso für alle Händler und Distributoren. Irrtümer und Konstruktions änderungen, insbesondere im Sinne technischer Weiterentwicklungen vorbehalten.

#### **Warenzeichen**

In dieser Anleitung erwähnte Warenzeichen und eingetragene Warenzeichen sind im Allgemeinen entsprechend gekennzeichnet und Eigentum ihrer Besitzer. Das Fehlen einer Kennzeichnung bedeutet jedoch nicht, dass Namen nicht geschützt sind.

VIBGUARD ist ein eingetragenes Warenzeichen der PRÜFTECHNIK AG.

#### **© Fluke Corporation. Alle Rechte vorbehalten.**

Fluke Deutschland GmbH Freisinger Str. 34 85737 Ismaning, Deutschland + 49 89 99616-0 www.pruftechnik.com

## **Inhalt**

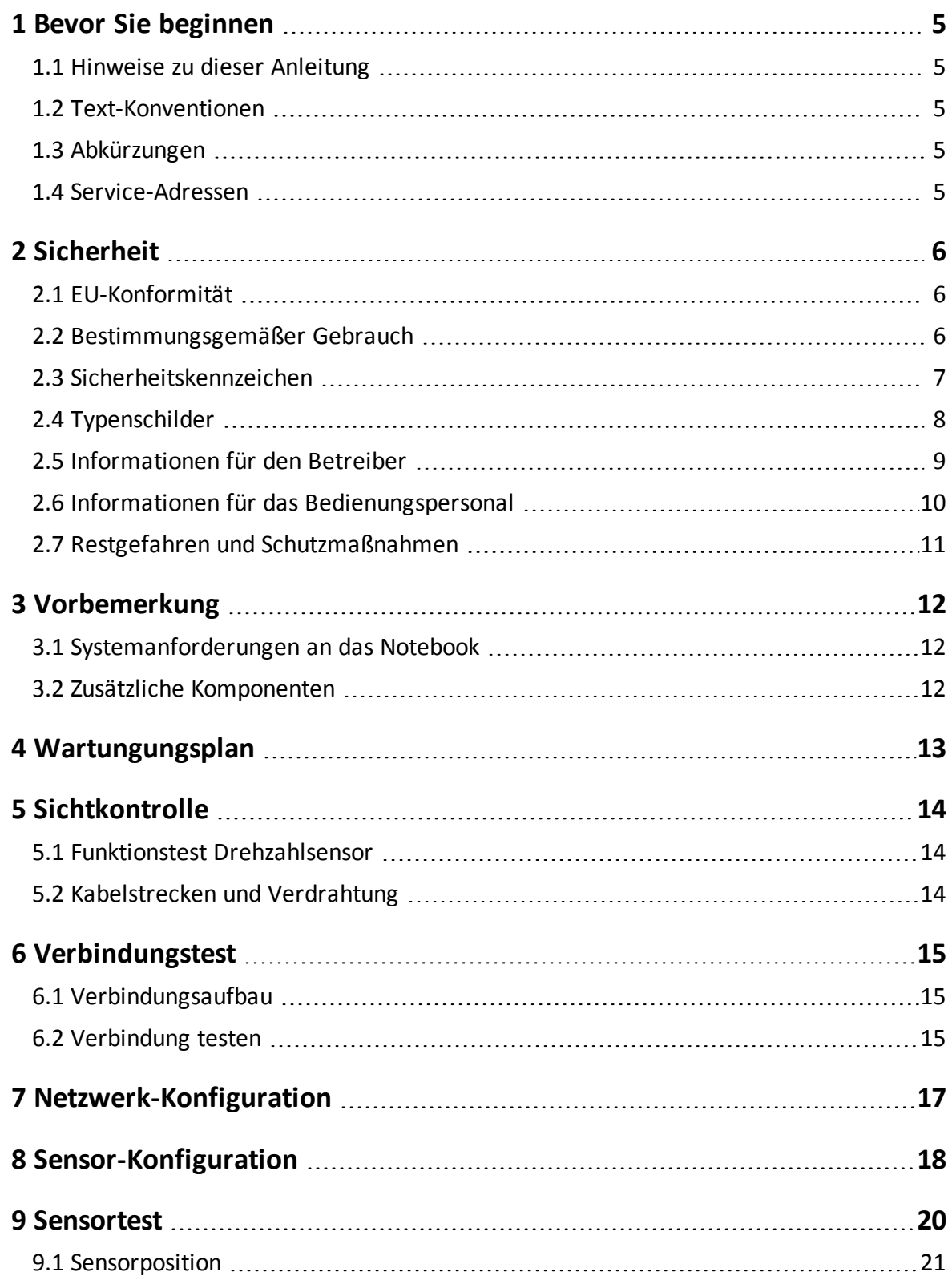

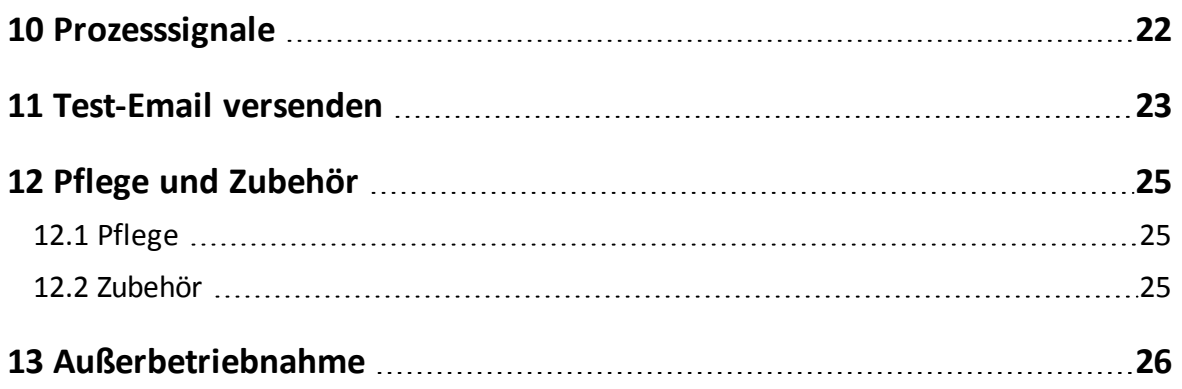

## <span id="page-4-0"></span>**1 Bevor Sie beginnen**

### <span id="page-4-1"></span>**1.1 Hinweise zu dieser Anleitung**

Diese Anleitung ist Teil des Produkts. Bewahren Sie die Anleitung auf, solange Sie das CMS betreiben. Geben Sie die Anleitung zusammen mit dem System an nachfolgende Besitzer oder Benutzer weiter.

### <span id="page-4-2"></span>**1.2 Text-Konventionen**

Die Texte sind nach ihrer Funktion wie folgt ausgezeichnet:

- **Handlungsschritte**: Liste mit als Aufzählungszeichen
- **Aufzählungen**: Liste mit als Aufzählungszeichen
- **Funktionale Elemente** auf der Bedienoberfläche, wie z.B. Schaltflächen, Befehle, Links: <Element> in spitzen Klammern.
- **Bezeichnungen** auf der Bedienoberfläche, wie z.B. Fenstertitel, Feldnamen: '"Bezeichnung" in Anführungszeichen.

**Ergänzende Informationen / Tipps**: Funktionale Hinweise werden mit einem kontextabhängigen Schlagwort eingeleitet.

**Warnhinweise**: Warnhinweise werden bei Gefahr von **Personenschäden** mit dem Signalwort **VORSICHT** eingeleitet. Ihre Nichtbeachtung kann zu leichten oder mittleren Verletzungen führen.

Warnhinweise werden bei Gefahr von **Sachschäden** mit dem Signalwort **Hinweis** eingeleitet.

### <span id="page-4-3"></span>**1.3 Abkürzungen**

Folgende Abkürzungen werden verwendet:

- Condition Monitoring System = CMS
- VIBGUARD IIoT Condition Monitoring System = VIBGUARD IIoT oder System
- VIBGUARD IIoT System-Modul = System-Modul
- Sensoren, Kabel, Montageadapter = Messausrüstung.
- VIB 7.800, VIB 7.810, VIB 7.811, VIB 7.815, VIB 7.820, VIB 7.825 = VIB 7.8xx
- Current Linedrive (Strom-Leitungstreiber) = CLD
- Integrated Electronics Piezo Electric = IEPE (Industriestandard für piezoelektrische Sensoren mit eingebauter Impedanzwandler-Elektronik); wird auch noch mit "ICP" bezeichnet.

### <span id="page-4-4"></span>**1.4 Service-Adressen**

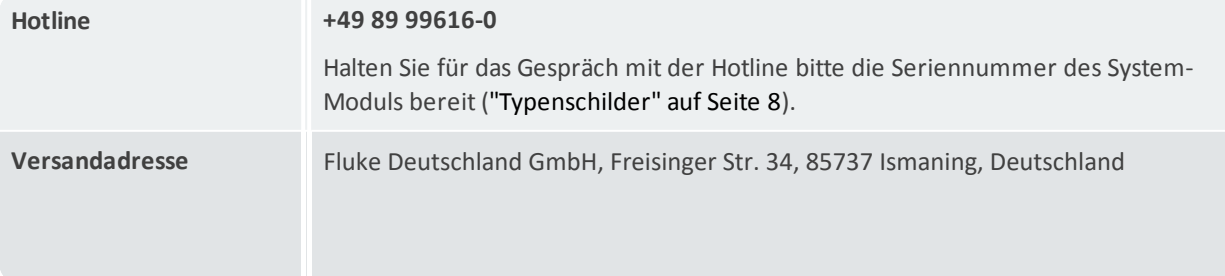

## <span id="page-5-0"></span>**2 Sicherheit**

VIBGUARD IIoT wurde nach sorgfältiger Auswahl der einzuhaltenden harmonisierten Normen sowie weiterer technischer Spezifikationen konstruiert und gebaut. Das System entspricht damit dem Stand der Technik und gewährleistet ein Höchstmaß an Sicherheit.

Dennoch bestehen bei Installation, Inbetriebnahme und im Betrieb Gefahren, die zu vermeiden sind.

Beachten Sie die allgemeinen Sicherheitshinweise in diesem Abschnitt sowie die Warnhinweise in der Anleitung. Sicherheits- und Warnhinweise erklären Ihnen, wie Sie sich verhalten müssen, damit Sie sich selbst, andere Personen und Gegenstände vor Schäden schützen.

### <span id="page-5-1"></span>**2.1 EU-Konformität**

Hiermit erklärt PRÜFTECHNIK AG, dass VIBGUARD IIoT konform ist mit den zutreffenden Europäischen Richtlinien. Der vollständige Text der EU-Konformitätserklärung ist unter der folgenden Internetadresse verfügbar:

- https://www.pruftechnik.com/com/About-us/Company/Certificates-and-Material-Safety/

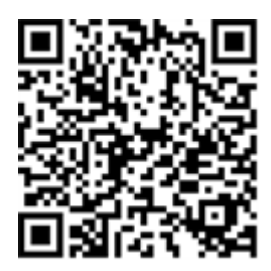

### <span id="page-5-2"></span>**2.2 Bestimmungsgemäßer Gebrauch**

VIBGUARD IIoT ist ein stationäres Condition Monitoring System zur Zustandsüberwachung wälzgelagerter Maschinen. Das System erfasst und verarbeitet folgende Signale und Kenngrößen:

- Schwingungskennwerte, breit- und schmalbandig
- Zeitsignale
- Spektren
- Temperatur
- Prozessgrößen

Das System arbeitet kontinuierlich und erfasst die Maschinensignale auf allen Kanälen<sup>1</sup> synchron. VIBGUARD IIoT eignet sich daher für Maschinen mit dynamischem Betriebsverhalten, bei denen die Betriebs- und Prozessparameter simultan und in kurzen Abständen aufgezeichnet werden müssen.

Das System darf nur innerhalb der in dieser Anleitung angegebenen Spezifikationen betrieben werden. PRÜFTECHNIK haftet nicht für Schäden, die durch Fehlanwendung entstehen.

<sup>1</sup>maximale Kanalanzahl ist typenspezifisch

## <span id="page-6-0"></span>**2.3 Sicherheitskennzeichen**

Die Sicherheitskennzeichen am VIBGUARD IIoT entnehmen Sie folgender Abbildung. Die Sicherheitskennzeichen müssen beachtet und dürfen nicht abgedeckt oder entfernt werden. Bei den Varianten, die in einen Schaltschrank eingebaut werden (VIB 7.xxx-PS) sind die Sicherheitskennzeichen an einer geeigneten Stelle im Schaltschrank anzubringen.

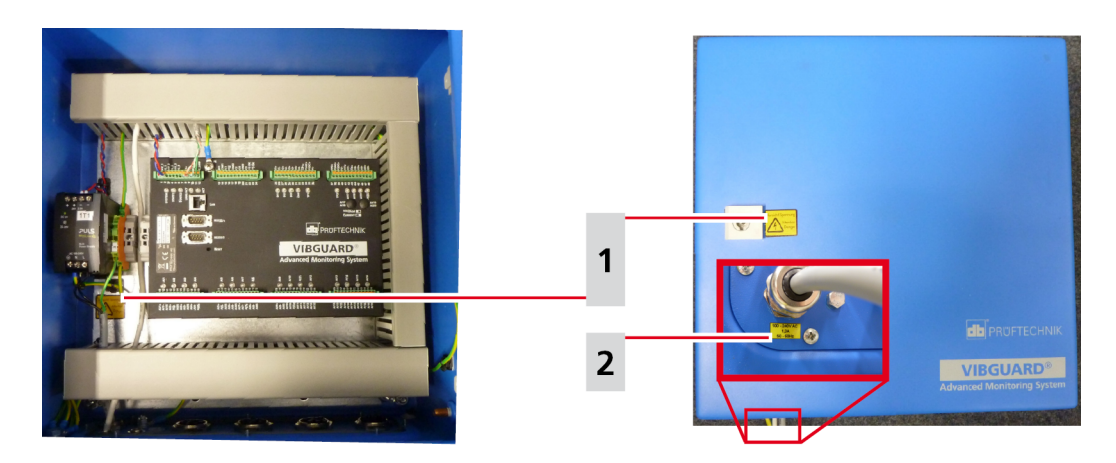

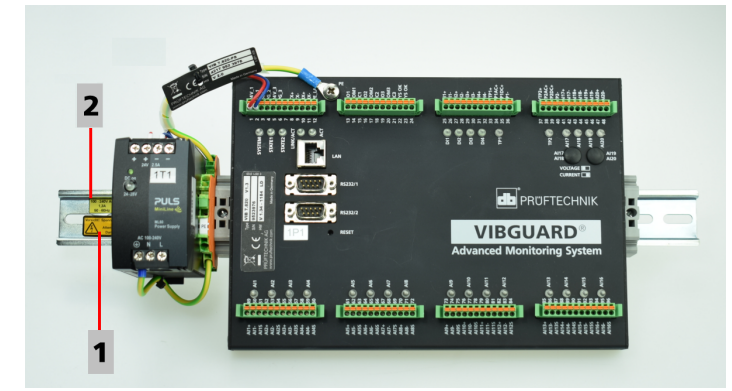

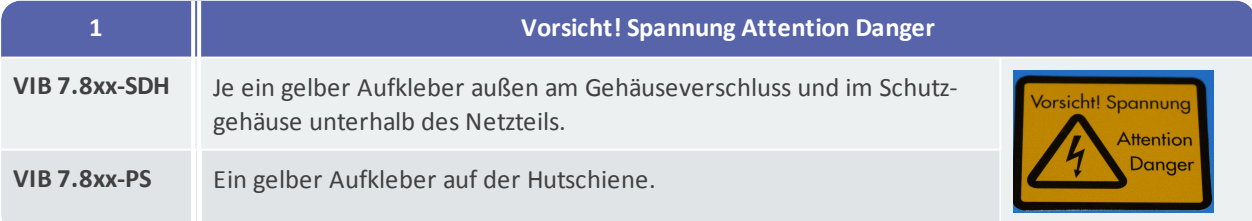

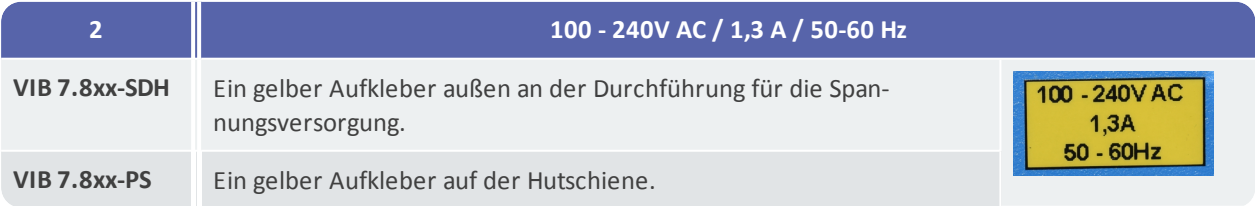

## <span id="page-7-0"></span>**2.4 Typenschilder**

### **System-Modul**

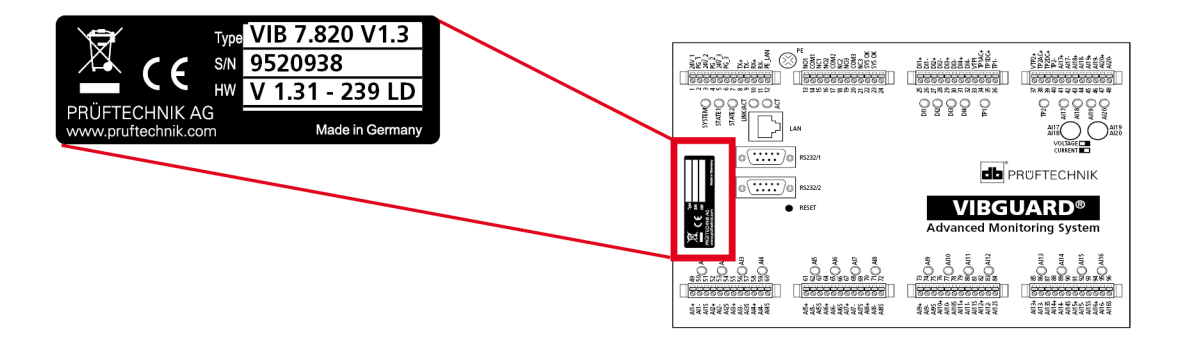

Das Typenschild auf dem System-Modul enthält folgende Informationen:

- **Type**: Artikelnummer (VIB 7.820), Hardware-Status (V1.3) des System-Moduls.
- **S/N**: Seriennummer des System-Moduls, 7-stellig, beginnend mit 95..
- **HW**: Status (V1.31), Nummer (239), Variante (LD = LineDrive) der eingebauten Platine.

### **Schutzgehäuse**

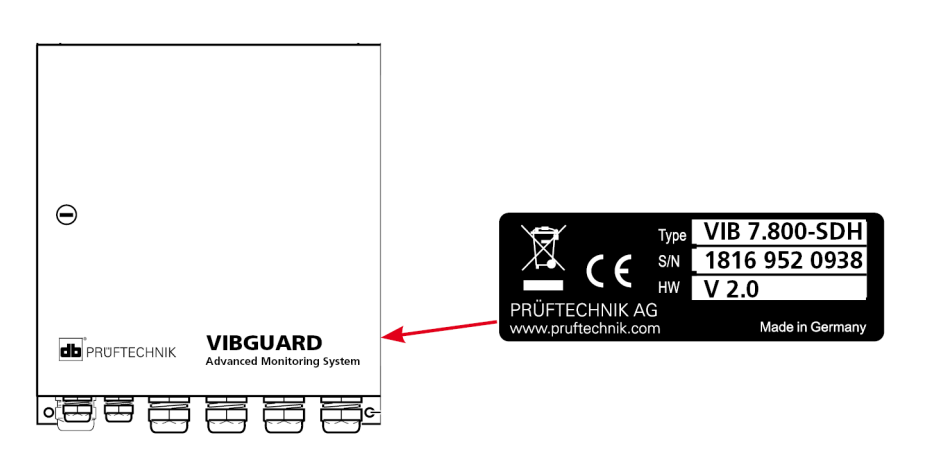

Das Typenschild auf dem Schutzgehäuse, bzw. an der Netzteil-Verkabelung enthält Informationen zum Gesamtsystem:

- **Type**: VIB 7.8xx-SDH bzw. VIB 7.8xx-PS Artikelnummer des Gesamtsystems.
- **S/N**: Produktionswoche (WWYY) des Gesamtsystems und Seriennummer des verbauten System-Moduls.
- **HW**: Hardware-Status des Schutzgehäuses (z.B. V 2.0).

## <span id="page-8-0"></span>**2.5 Informationen für den Betreiber**

### **Pflichten des Betreibers**

Maximale Sicherheit kann in der betrieblichen Praxis nur dann erreicht werden, wenn alle dafür erforderlichen Maßnahmen getroffen werden. Es unterliegt Ihrer Sorgfaltspflicht als Betreiber, diese Maßnahmen zu planen und ihre Ausführung zu kontrollieren.

Stellen Sie sicher, dass folgende Anforderungen erfüllt sind:

- Qualifizierte Fachkraft für die Installation, Inbetriebnahme und Bedienung ist verfügbar.
- Installationsmaterial und Werkzeug ist bereit gestellt.
- Spannungsversorgung und Netzwerkanschluss gemäß Spezifikation ist vorhanden.
- Potentialausgleich ist bereit gestellt.

### **Integration des Systems in bestehende Anlagen**

Die Sicherheit einer Anlage, in die das System integriert wird, liegt in der Verantwortung der Errichters der Anlage.

**VORSICHT!** Außer dem Netzstromkreis zur Versorgung des Systems, müssen alle weiteren angeschlossenen Stromkreise SELV-Stromkreise sein.

Stellen Sie sicher, dass folgende Anforderungen beachtet werden:

- System bestimmungsgemäß verwenden.
- System nur in technisch einwandfreiem Zustand betreiben.
- Nur Original-Zubehör und Original-Ersatzteile verwenden.
- Alle geltenden nationalen Regelungen, alle Sicherheits-, Unfallverhütungs- und Umweltschutzvorschriften sowie die anerkannten fachtechnischen Regeln für sicherheits- und fachgerechtes Arbeiten.

### **Schulung**

Unterrichten Sie das Bedienungspersonal laufend über die Anwendung aller Sicherheitsvorschriften in Sicherheitsunterweisungen. Stellen Sie sicher, dass sie eingehalten werden.

Die allgemeingültigen gesetzlichen und sonstigen verbindlichen Sicherheits- und Unfallverhütungsvorschriften sowie die allgemeinen Sicherheitshinweise und Warnhinweise müssen eingehalten und befolgt werden.

Stellen Sie sicher, dass das Bedienungspersonal sicherheitsbewusst arbeitet.

## <span id="page-9-0"></span>**2.6 Informationen für das Bedienungspersonal**

### **Qualifikation**

Installation und Demontage dürfen nur von einer qualifizierten Elektrofachkraft durchgeführt werden.

Inbetriebnahme und Bedienung dürfen nur von Personal durchgeführt werden, das eingewiesen worden ist und dazu befugt ist.

### **Persönliche Schutzausrüstung**

Bei Installation, Demontage, Inbetriebnahme und im Normalbetrieb ist keine Schutzausrüstung erforderlich.

### **Regeln für den Normalbetrieb**

Der Betriebszustand des System-Moduls wird über die SYSTEM-LED angezeigt. Während das System-Modul hochfährt leuchtet die LED orange und wechselt anschließend auf Grün (Normalbetrieb).

- Kontrollieren Sie regelmäßig folgende Punkte:
- Sind an den Systemkomponenten und an der Messausrüstung Schäden erkennbar?
- Gibt es Quetschungen oder Beschädigungen an den Kabeln?
- Beseitigen Sie festgestellte Mängel sofort oder melden Sie diese dem Betreiber. Das System und die Messausrüstung dürfen nur in einwandfreiem Zustand betrieben werden!
- Bei Funktionsstörungen trennen Sie das System von der Versorgung und sichern Sie es gegen Wiedereinschalten.

Der Betrieb einer Maschine wird nicht beeinträchtigt, wenn das System außer Betrieb ist. Die Maschine kann daher weiter betrieben werden.

### <span id="page-10-0"></span>**2.7 Restgefahren und Schutzmaßnahmen**

VIBGUARD IIoT ist bei bestimmungsgemäßem Gebrauch sicher. Im Falle einer Fehlbedienung oder unsachgemäßen Gebrauchs können folgende Schäden eintreten:

- Personenschäden
- Schäden am System oder an der Maschine

### **Gefahr durch laufende Maschine**

Bei Installations- und Wartungsarbeiten an der Maschine besteht Verletzungsgefahr durch sich bewegende Maschinenkomponenten.

• Gesamte Maschinenanlage still setzen und gegen unbeabsichtigtes Wiedereinschalten sichern.

### **Gefahr durch Stromschlag!**

Bei Installations- und Wartungsarbeiten am offenen Schaltschrank besteht Verletzungsgefahr durch Niederspannung (230 V).

- Sicherheitskennzeichnung der spannungsführenden Komponenten beachten.
- Vor Installations-, Reparatur- und Wartungsarbeiten, das System von der Spannungsversorgung trennen, die Spannungsfreiheit feststellen und die Spannungsversorgung gegen Wiedereinschalten sichern.
- Netzteil VIB 5.965-2.5 nicht öffnen, reparieren oder umbauen.

### **Gefahr durch unsachgemäß verlegte Kabel**

Über ein unsachgemäß verlegtes Kabel können Personen stolpern und sich verletzen. Das Kabel kann durch äußere Einwirkung beschädigt werden.

- Kabel so verlegen, dass niemand darüber stolpert.
- Kabelbinder und Klettbänder zur Befestigung der Kabel verwenden.
- Kabel in einem Kabelkanal oder Schutzrohr verlegen.

#### **Schäden durch elektrostatische Entladung**

Bei Installations-, Reparatur- und Wartungsarbeiten am System können die elektronischen Komponenten bei Berührung durch elektrostatische Entladungen beschädigt werden.

• Erdungsband anlegen, wenn eine Berührung der Komponenten nicht ausgeschlossen werden kann.

### **Schäden durch Verunreinigung**

In einer belasteten Industrieumgebung können bei geöffnetem Schaltschrank / Schutzgehäuse die Systemkomponenten durch Verunreinigungen oder Feuchtigkeit in ihrer Funktion beeinträchtigt oder beschädigt werden.

• Schaltschrank / Schutzgehäuse möglichst immer geschlossen halten.

### **Fehlmessungen durch elektromagnetische Einstreuung**

Hochfrequente Strahlung oder elektrostatische Entladungen im Umfeld des Systems und der Messausrüstung können zu Fehlmessungen führen.

- Sensorkabel nicht in der Nähe von Starkstromleitungen verlegen.
- Installationsort mit geringer elektromagnetischer Strahlungsbelastung wählen.

## <span id="page-11-0"></span>**3 Vorbemerkung**

Diese Anleitung setzt voraus, dass Sie mit einem gängigen Browser, z.B Firefox (Mozilla) bzw. Firefox Portabel ab V15.x.x arbeiten. Die Firefox Portabel finden Sie auf Ihrer Installations-CD.

Bezüglich der Rechnerplattform wird in diesem Handbuch vorausgesetzt, dass Sie auf einem PC unter Windows 7 arbeiten. Die Oberflächen der verschiedenen Betriebssysteme unterscheiden sich, daher kann es sein, dass die Installation bei anderen Systemen geringfügig anders ist.

Sie sollten mit dem Umgang des Windows-Explorers soweit vertraut sein, dass Sie im Laufe der Software-Installation Dateien kopieren und Programme starten können.

### <span id="page-11-1"></span>**3.1 Systemanforderungen an das Notebook**

- Betriebssystem: mind. 32 Bit Windows 7 Prof / Windows XP Prof (SP3)
- Prozessor: Dual Core 2,4 GHz oder vergleichbarer Prozessor
- Arbeitsspeicher (RAM): mind. 3 GB (davon mind. 1,5 GB für die Applikation frei)
- Harddisk: 5 GB frei
- Ethernet Schnittstelle (Adresse einstellbar)
- CD-ROM Drive: für Programminstallation
- Display: Color Monitor (1280 x 800) oder besser
- Mouse/Trackpoint/Touchpad: erforderlich
- Interface: ein serieller RS232 Port (ggf. über ein USB-Adapter)

### <span id="page-11-2"></span>**3.2 Zusätzliche Komponenten**

Bei der Wartung wird in der Regel zusätzlich benötigt:

- 1 Hub zur Verbindung des CMS mit dem Notebook
- RJ 45 Patch Kabel zur Netzwerkverbindung der Geräte, Länge mindestens 1m
- Installations-CD; wird nur benötigt, wenn kein Browser, wie oben beschrieben, zur Verfügung steht!
- Legen Sie die Installations-CD in Ihr CD-ROM-Laufwerk.
- <sup>l</sup> Starten Sie die Datei **FirefoxPortable\_15.0.1\_German.paf.exe** aus dem Rootverzeichnis der CD. Die benötigte Software wird nun in das angegebene Zielverzeichnis, entpackt.

## <span id="page-12-0"></span>**4 Wartungungsplan**

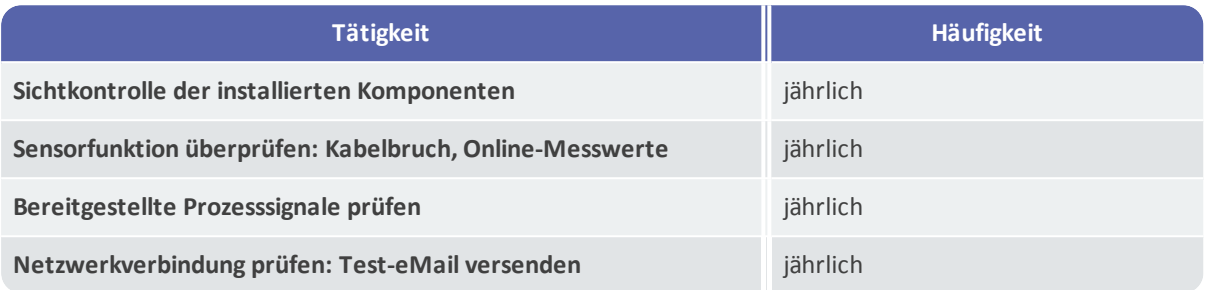

## <span id="page-13-0"></span>**5 Sichtkontrolle**

Jede Wartung beginnt mit einer Sichtkontrolle der installierten Sensoren. Dabei ist zu überprüfen, ob die Beschleunigungssensoren fest eingeschraubt, die Kabel unbeschädigt sind und der Drehzahlsensor korrekt zur Auslösemarke ausgerichtet ist.

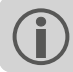

Beschädigte Teile sind umgehend durch originale Ersatzteile auszutauschen.

## <span id="page-13-1"></span>**5.1 Funktionstest Drehzahlsensor**

• Drehen Sie die Auslösemarke langsam am Drehzahlsensor vorbei.

Immer dann, wenn die Auslösemarke vom Sensor erkannt wird, leuchtet die LED am Sensor. Es können Stecker ausgeliefert werden, die zusätzlich eine Betriebsanzeige enthalten, hierbei leuchtet diese zusätzliche LED dauerhaft bei korrekter Spannungsversorgung.

VORSICHT! **Gefahr von Sachschäden!**

Prüfen Sie den Abstand des installierten Sensors zur Auslösemarke. Der zulässige Bereich beträgt **2,3 bis 8 mm**.

Bei einem zu geringen Abstand können Sensor und Auslösemarke im laufende Betrieb sich berühren und beschädigt werden. Bei einem zu großen Abstand kann der Sensor kein Auslösesignal erkennen.

### <span id="page-13-2"></span>**5.2 Kabelstrecken und Verdrahtung**

- <sup>l</sup> Prüfen Sie per Augenschein, ob die Kabel von den Sensoren zum System-Modul ordentlich verlegt und unbeschädigt sind.
- Prüfen Sie die Klemmen-Verdrahtung im System-Modul. Ziehen Sie dazu vorsichtig an jedem einzelnen Kabel, und kontrollieren Sie auch, ob sich einzelne Klemmen gelockert haben.
- Prüfen Sie, ob die Kabelschlaufen ordnungsgemäß verlegt sind.
- <sup>l</sup> Prüfen Sie, ob die Kabel im Schutzgehäuse beim Schließen nicht eingeklemmt und beschädigt wurden.

.

## <span id="page-14-0"></span>**6 Verbindungstest**

### <span id="page-14-1"></span>**6.1 Verbindungsaufbau**

Der Verbindungsaufbau zwischen VIBGUARD IIoT und Notebook erfolgt über die Netzwerkverbindung.

Das Netzwerkkabel am VIBGUARD IIoT ist nicht für eine direkte Verbindung zwischen Notebook und VIBGUARD IIoT geeignet, da es eins zu eins verdrahtet ist. Eine Direktverbindung ist nur mit einem gekreuztem Patchkabel (**Crosskabel**) möglich.

Wir empfehlen einen eventuell in der Anlage vorhandenen Hub zu nutzen oder einen mitgebrachten **Hub** einzusetzen. In diesem Fall kann die Standardverkabelung des CMS beibehalten und das Notebook mit Hilfe eines üblichen Netzwerkkabels am Hub angeschlossen werden.

Ist das Netzwerk mit **Einzeladern** am System-Modul aufgelegt (Klemmen 8-12), darf die **LAN-Buchse** nicht benutzt werden. Trennen Sie ggf. den Einzelader-Anschluss, bevor Sie das Notebook mit einem gekreuzten Netzwerkkabel an der LAN-Buchse anschließen.

## <span id="page-14-2"></span>**6.2 Verbindung testen**

Die erste Verbindungsaufnahme zum VIBGUARD IIoT erfolgt über die werksseitig zugewiesene IP-Adresse.

Diese Angaben sowie weitere Parameter zur Inbetriebnahme sind im Lieferumfang als Ausdruck auf Papier enthalten.

Im Rahmen der Inbetriebnahme ist die Standard-IP-Adresse zu ändern und an das Netzwerk vor Ort anzupassen [\("Netzwerk-Konfiguration"](#page-16-0) auf Seite 17).

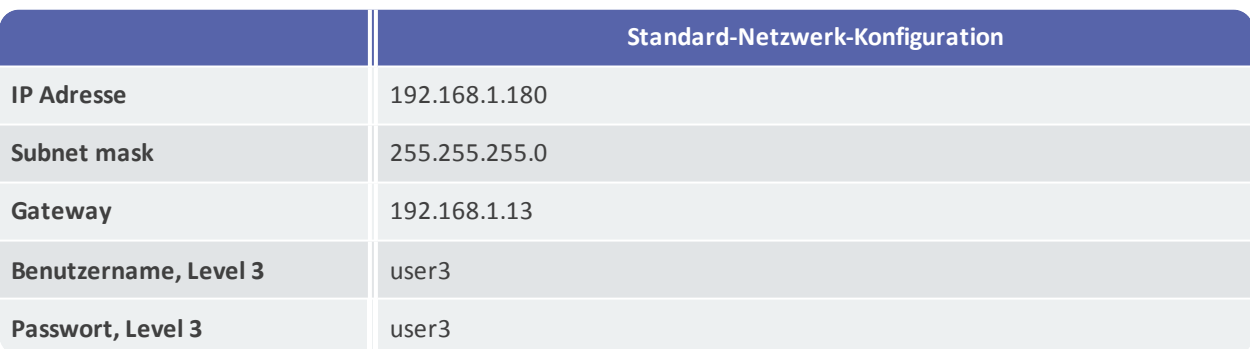

- Bauen Sie eine Verbindung zum CMS auf.
- Geben Sie im Browser die IP-Adresse des CMS ein. Es erscheint ein Anmelde-Dialog.
- <sup>l</sup> Geben Sie die Zugangsdaten ein. Nach erfolgreicher Anmeldung erscheint die CMS-Startseite.
- Klicken Sie auf <System>. Die Seite "System Menu" erscheint.
- <sup>l</sup> Klicken Sie auf <General Status Information>. Dieser Aufruf löst ein Kommando aus, das verschiedene CMS-Systemparameter ausliest und darstellt.
- Im Block "System Status" vergleichen Sie die Seriennummer in Zeile "Serial Number:" mit der Auslieferungsdokumentation. Die Seriennummer ist 7-stellig und beginnt mit 95xxxxx, z.B. 9515054. Sind die Nummern identisch, so konnten Sie sich mit dem richtigen System verbinden und der Verbindungstest war erfolgreich.

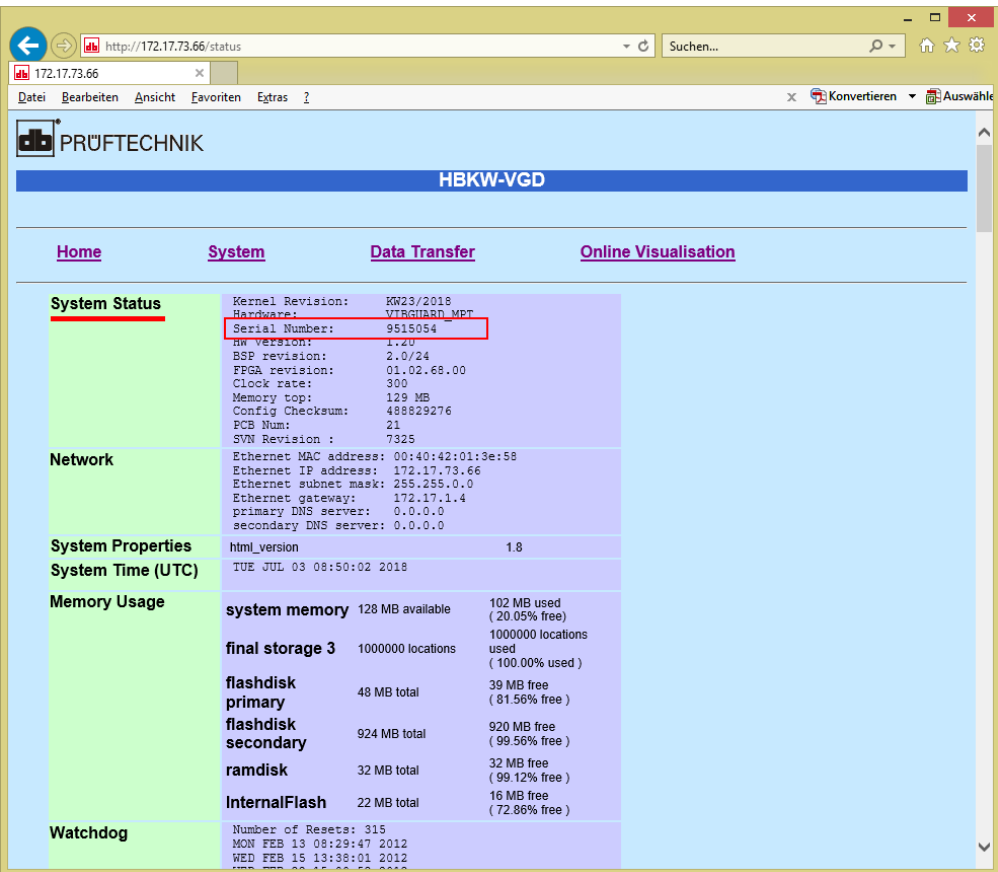

## <span id="page-16-0"></span>**7 Netzwerk-Konfiguration**

Bei Auslieferung ist in jedem VIBGUARD IIoT eine **Standard-Netzwerk-Konfiguration** hinterlegt, um den Zugriff auf das CMS vor Ort zu ermöglichen (["Verbindungstest"](#page-14-0) auf Seite 15).

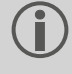

Bei Integration des CMS in ein vorhandenes Netzwerk erhalten Sie die einzustellenden Netzwerkparameter vom Netzwerk- Administrator.

### Hinweis! Gefahr von Datenverlust!

Die Netzwerkverbindung zum CMS kann durch Fehleingaben verloren gehen und nicht wieder hergestellt werden. Dokumentieren Sie die Eingaben vor dem Speichern reproduzierbar, wie z.B. mit einem Screenshot, den Sie auf Papier ausdrucken, o.ä.

Um die Netzwerk-Einstellungen zu ändern gehen Sie wie folgt vor:

- Bauen Sie eine Verbindung zum CMS auf.
- Geben Sie im Browser die gültige IP-Adresse des CMS ein. Es erscheint ein Anmelde-Dialog.
- <sup>l</sup> Geben Sie die Zugangsdaten ein.

l Der Zugriff auf die Konfigurationsseiten ist nur für Benutzerlevel 3 (höchste Stufe) möglich.

Nach erfolgreicher Anmeldung erscheint die CMS-Startseite.

- Klicken Sie auf <System>. Die Seite "System Menu" erscheint.
- <sup>l</sup> Im Bereich "Configuration" klicken Sie auf <Network Configuration>. Die Seite "Enter System Settings" erscheint.

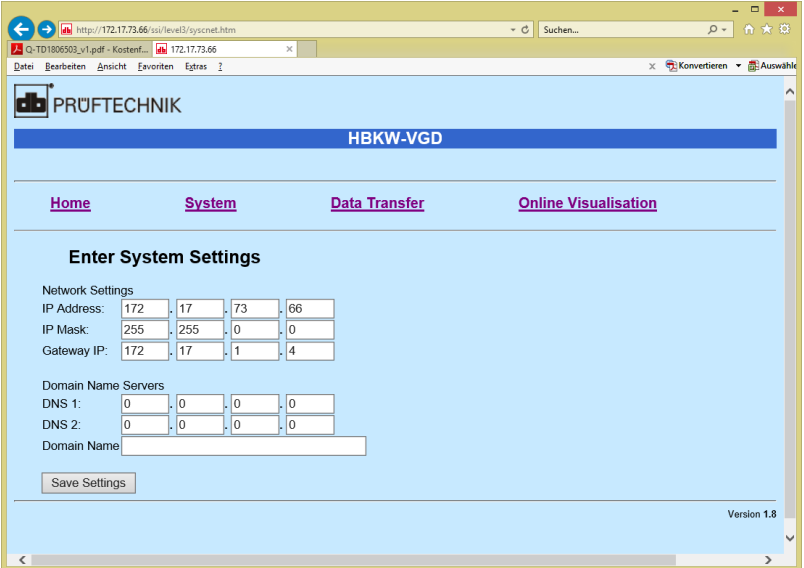

- <sup>l</sup> Geben Sie die neuen Netzwerk-Parameter ein ("Network Settings"): **IP Address / IP Mask / Gateway IP**.
- Bei Verwendung von Domain-Namen tragen Sie mindestens einen erreichbaren DNS-Server ein ("Domain Name Servers").
- Klicken Sie abschließend auf <Save Settings>. Es erscheint eine Bestätigungsseite.
- <sup>l</sup> Klicken Sie auf <Initiate system reset>, um einen System-Neustart auszulösen. Anschließend ist das CMS nur noch unter der neuen IP-Adresse zu erreichen.

## <span id="page-17-0"></span>**8 Sensor-Konfiguration**

Die Einstellungen der Sensor-Parameter werden über spezielle Konfigurationsseiten durchgeführt, die Bestandteil der Bedieneroberfläche im VIBGUARD IIoT sind.

VIBGUARD IIoT startet nach dem Einschalten der Spannungsversorgung die Standard-Inbetriebnahme-Messkonfiguration. Diese Konfiguration wird im Rahmen der Inbetriebnahme anlagenspezifisch angepasst.

- Geben Sie im Browser folgende Adresse ein: **http://<IP-Adresse des CMS>/maintenance** Es erscheint ein Anmelde-Dialog.
- <sup>l</sup> Geben Sie die Zugangsdaten für Benutzerlevel 3 ein.

#### Der Zugriff auf die Konfigurationsseiten ist nur für Benutzerlevel 3 (höchste Stufe) möglich.

Nach erfolgreicher Anmeldung erscheint die Sensor-Konfigurationsseite ('Maintenance'). Hier können Sie die Sensoren, deren Messbereiche und die anlagenspezifischen Daten einstellen bzw. anpassen.

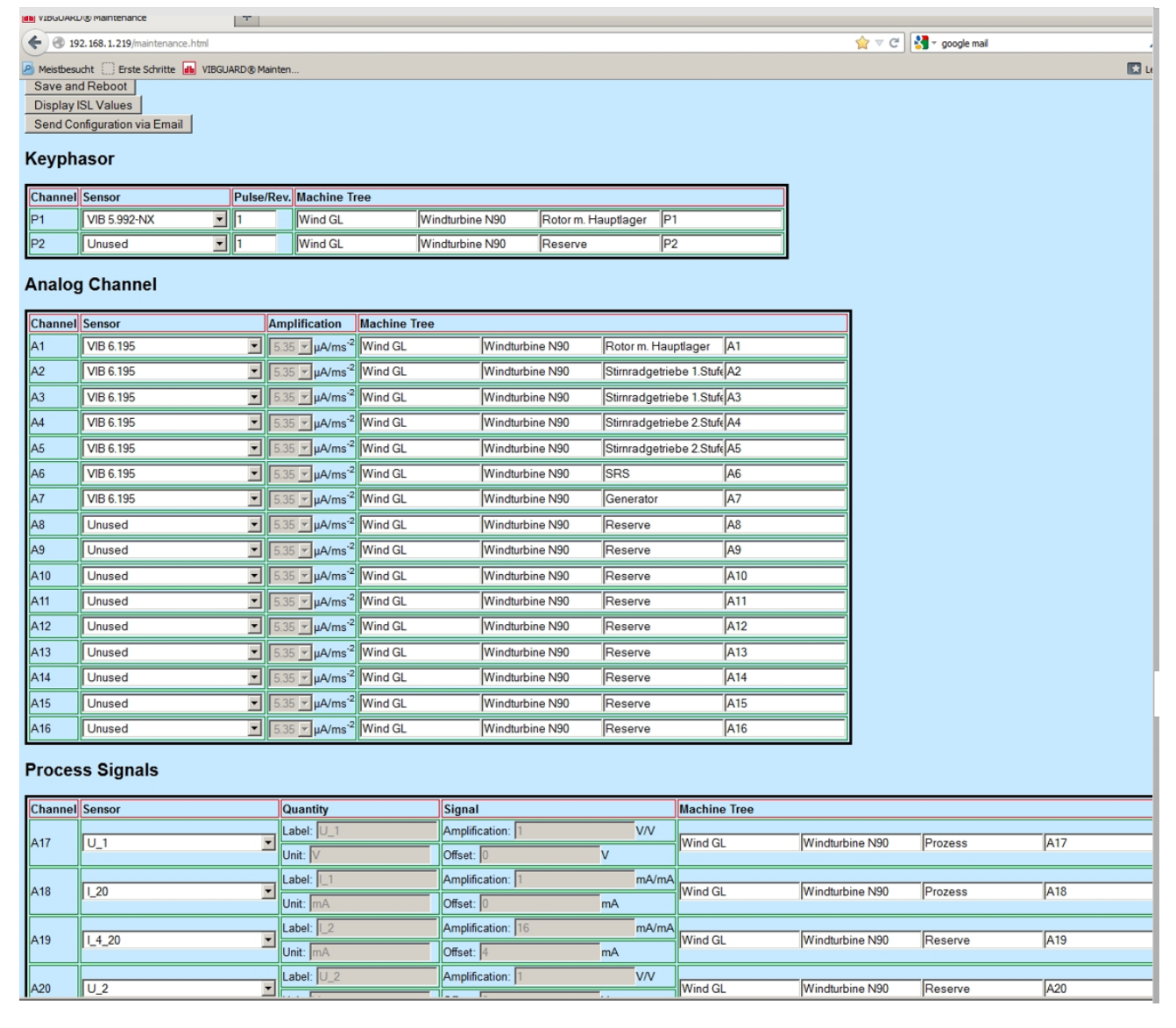

**Sensor-Konfigurationsseite ('Maintenance')**

Die Seite lädt die Daten aus dem VIBGUARD IIoT und zeigt nach dem Start die aktuelle Konfiguration der Messkanäle und die Einträge im Maschinenbaum (**Machine Tree**) an.

Im oberen Bereich der Seite sind drei Schaltflächen, über die Kommandos an VIBGUARD IIoT gesendet werden können (siehe weiter unten).

Steht ein Kanal nicht zur Verfügung, so ist dies am Eintrag ,Unused' in dieser Zeile erkennbar und der Kanal kann nicht genutzt werden. Wird ein Kanal nicht benötigt, so ist dort ,Unused' auszuwählen, andernfalls wird ein Sensorfehler angezeigt.

In der Sektion **Keyphasor** konfigurieren Sie den Drehzahlsensor:

- <sup>l</sup> Stellen Sie ggf. in der Spalte **Sensor** den angeschlossenen Sensortyp ein (z.B. VIB 5.992-NX).
- <sup>l</sup> Tragen Sie ggf. in der Spalte **Pulse/Rev** die Anzahl der Nocken pro Umdrehung ein. geben werden.
- <sup>l</sup> Ungenutzte Keyphasor-Kanäle stellen Sie auf **Unused** ein.

In der Sektion **Analog Channel** können Sie alle vorkonfigurierten analogen Eingangskanäle bearbeiten.

- <sup>l</sup> Stellen Sie ggf. in der Spalte **Sensor** den angeschlossenen Sensortyp ein (z.B. VIB 6.195).
- **.** Ungenutzte Analog-Kanäle stellen Sie auf Unused ein.

Die Spalte **Amplification** ist für PRÜFTECHNIK-Sensoren nicht editierbar, da die Werte hierzu fest hinterlegt sind.

In der Sektion **Process Signals** stellen Sie ggf. die Prozessgrößen ein.

- <sup>l</sup> Stellen Sie in der Spalte **Sensor** den Signaltyp ein. Zur Auswahl stehen Spannung oder Strom.
- <sup>l</sup> Tragen Sie in der Spalte **Quantity** die Bezeichnung (**Label**) und die Einheit (**Unit**) für die Prozessgröße ein.
- <sup>l</sup> Tragen Sie in der Spalte **Signal** die Faktoren (Amplification / Offest) für die Umrechnung der Messgröße in die Prozessgröße ein.

#### **B e i s p i e l :**

Für einen Windsensor mit 0-10V Signal und einem Endwert von 50m/s sowie für eine Leistung von 2,5kW als 4..20mA Signal sind folgende Werte einzugeben:

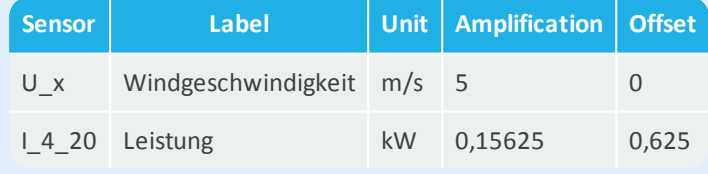

- <sup>l</sup> Geben Sie in der Spalte **Machine Tree** die Bezeichnung der Anlage und der Messstelle ein.
- <sup>l</sup> Nach der Konfiguration klicken Sie auf die Schaltfläche **Save and Reboot**. Die Parameter werden auf das CMS übertragen und aktiviert.

Mit der Schaltfläche **Display ISL Values** können Sie die aktuell gemessenen Werte anzeigen und überprüfen.

Wenn Sie die eingegebenen Parameter per e-Mail versenden möchten, klicken SIe auf **Send Configuration via Email**.

Zur Archivierung der Konfiguration, drucken Sie die Konfigurationsseite über die Browser-Druckfunktion in eine PDF-Datei.

## <span id="page-19-0"></span>**9 Sensortest**

Mit Hilfe der Übersichtsseite mit allen Online-Messwerten ('**Display Input Storage Location Values**') überprüfen Sie, ob die Beschleunigungssensoren einwandfrei verkabelt sind und ordnungsgemäß arbeiten.

- Verbinden Sie sich mit dem CMS via Browser.
- <sup>l</sup> Geben Sie die Zugangsdaten ein. Die Startseite erscheint.
- Wählen Sie auf der Startseite den Link **<Online Visualisation> / <Display Input Storage Location Values>**,

Es erscheint folgende Liste:

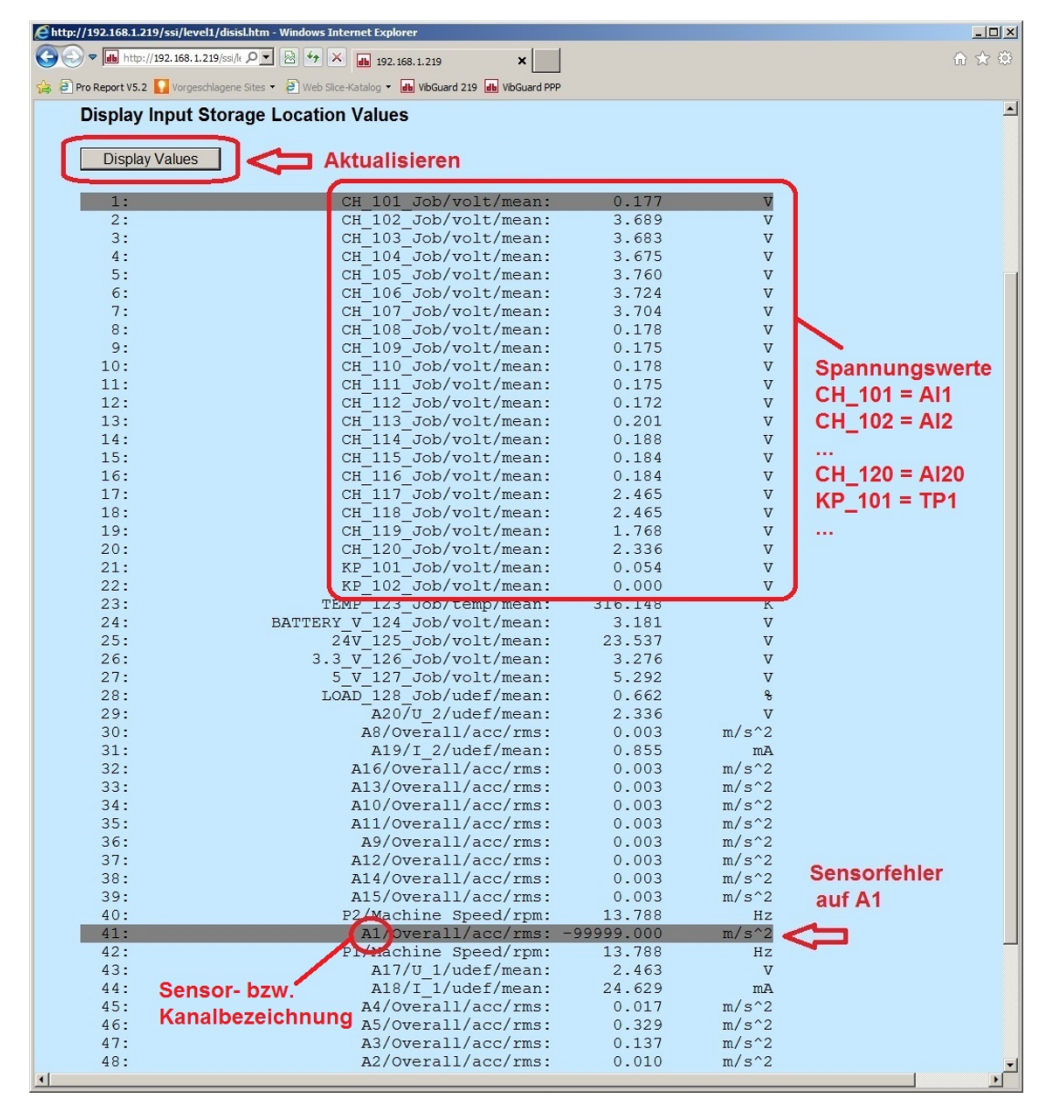

#### **Liste der Online-Messwerte**

In der linken Spalte ist die Nummer des Eingangsspeichers angegeben, in dem die jeweiligen Messwerte abgelegt sind. Die ersten 22 Speicher enthalten die Werte für die **Versorgungsspannung** der jeweiligen Kanäle. Die Zuordnung ergibt sich nach folgendem Schema:

- CH 101 = AI1 (-> Hier ist bevorzugt Sensor A1 angeschlossen)
- CH 102 = AI2 (-> Hier ist bevorzugt Sensor A2 angeschlossen)
- …
- $-$  CH 116 = AI16 (Analog Input: CLD, IEPE oder U)
- CH 117 = AI17 (-> Ein Prozesssignal z.B. Generatorleistung angeschlossen)
- CH 118 = AI18 (-> Ein Prozesssignal, z.B. Windgeschwindigkeit angeschlossen)
- $-$  …
- CH\_120 = AI20 (-> Ein Prozesssignal)
- KP\_101 = TP1 (-> Hier ist bevorzugt der Drehzahlsensor angeschlossen)
- $-$  KP  $102 = TP2$

Die weiteren Zeilen geben die Werte für die gemessenen Größe an. Der Kanal steht jeweils am Anfang der zweiten Spalte. Der Status einer Messung bzw. ein Fehler in der Messkette wird farbig angezeigt:

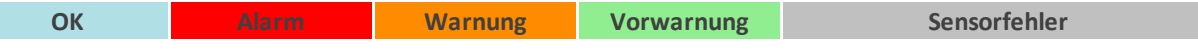

### <span id="page-20-0"></span>**9.1 Sensorposition**

Für eine zuverlässige Maschinendiagnose müssen die Sensoren an den dafür vorgesehenen Eingangskanälen verkabelt sein. Um die korrekte Sensorposition zu überprüfen, nutzen Sie die Kabelbrucherkennung im CMS. Bei Kabelbruch blinkt die betreffende Zustands-LED auf dem System-Modul **orange** auf.

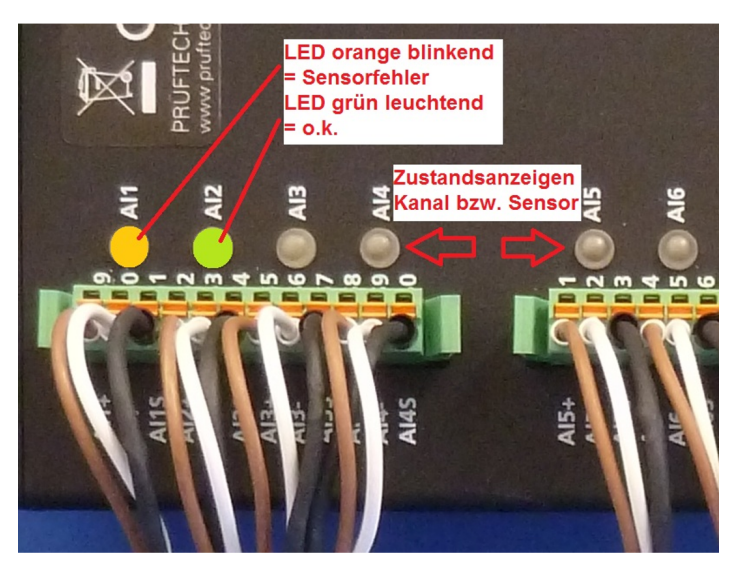

#### **Zustands-LED am Klemmenblock**

Um einen Kabelbruch in der Messstrecke zu simulieren, gehen Sie wie folgt vor:

- Lösen Sie am Sensor den Kabelanschlussstecker und ziehen ihn ab. Folgende Szenarien sind möglich:
- Ist der Sensor korrekt verkabelt, reagiert die Zustands-LED am entsprechenden Kanal und blinkt orange auf.
- Reagiert die Zustands-LED an einem anderen Kanal, dann sind die Anschlüsse am Klemmenblock vertauscht. Tauschen Sie die Anschlüsse am Klemmenblock und wiederholen Sie den Positionstest für alle Sensoren.

Es kann einige Zeit dauern, bis die Zustands-LED reagiert, weil das CMS im Kontext der Messkonfiguration regelmäßig Kennwertberechnungen durchführt.

- <sup>l</sup> Schließen Sie den Kabelstecker wieder am Sensor an und warten Sie bis die Zustands-LED wieder den OK-Zustand (grün) anzeigt.
- Wiederholen Sie diese Schritte für alle Sensoren.

## <span id="page-21-0"></span>**10 Prozesssignale**

Auf der Übersichtsseite aller Online-Werte (["Sensortest"](#page-19-0) auf Seite 20) überprüfen Sie, ob die Werte der Prozesssignale mit den Werten aus der Anlagensteuerung übereinstimmen. Die Zuordnung der Kanäle ergibt sich aus der Sensor-Konfigurationsseite [\("Sensor-Konfiguration"](#page-17-0) auf Seite 18).

Tragen Sie alle Werte in das Wartungsprotokoll ein und berechnen Sie auch die prozentuale **Abweichung**. Ist die Abweichung größer 10 %, überprüfen Sie die Konfiguration.

Die angezeigten Werte sind die Rohwerte des jeweiligen Signals wie z.B. mA bei Strom, V bei Spannung und Hz bei Drehzahl und müssen daher umgerechnet werden.

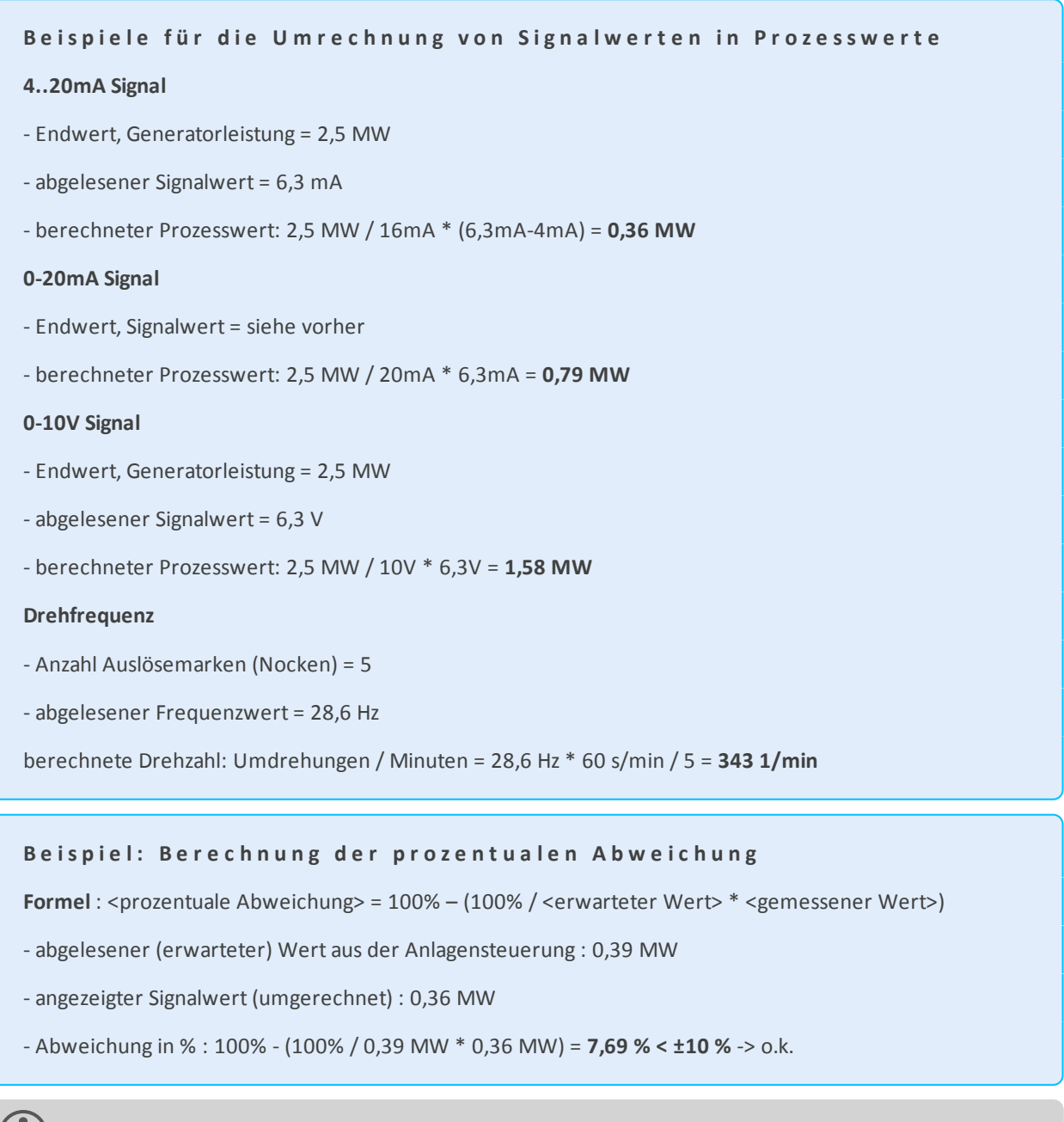

Achten Sie darauf die Werte möglichst im oberen Drittel des Messbereichs zu vergleichen. Ein Vergleich bei sehr kleinen Werten kann wegen zu geringer Auflösung und Signalschwankungen zu höheren Abweichungen führen!

## <span id="page-22-0"></span>**11 Test-Email versenden**

Das CMS arbeitet autonom die programmierten Messaufgaben ab. Die gespeicherten Messdaten werden auf dem System verarbeitet, ausgewertet und für den Versand via Datennetzwerk vorgehalten. Der Datenversand erfolgt in regelmäßigen Abständen an eine externe Servicezentrale für weitere Analysen und Zustandsdiagnosen. Die Konfiguration des Datenversands wird im Rahmen der System- und Email-Konfiguration durchgeführt. Weitere Einzelheiten dazu finden Sie im vorherigen Abschnitt.

Dieser Abschnitt beschreibt den Versand einer Test-E-Mail über die vorhandene Netzwerk-Infrastruktur.

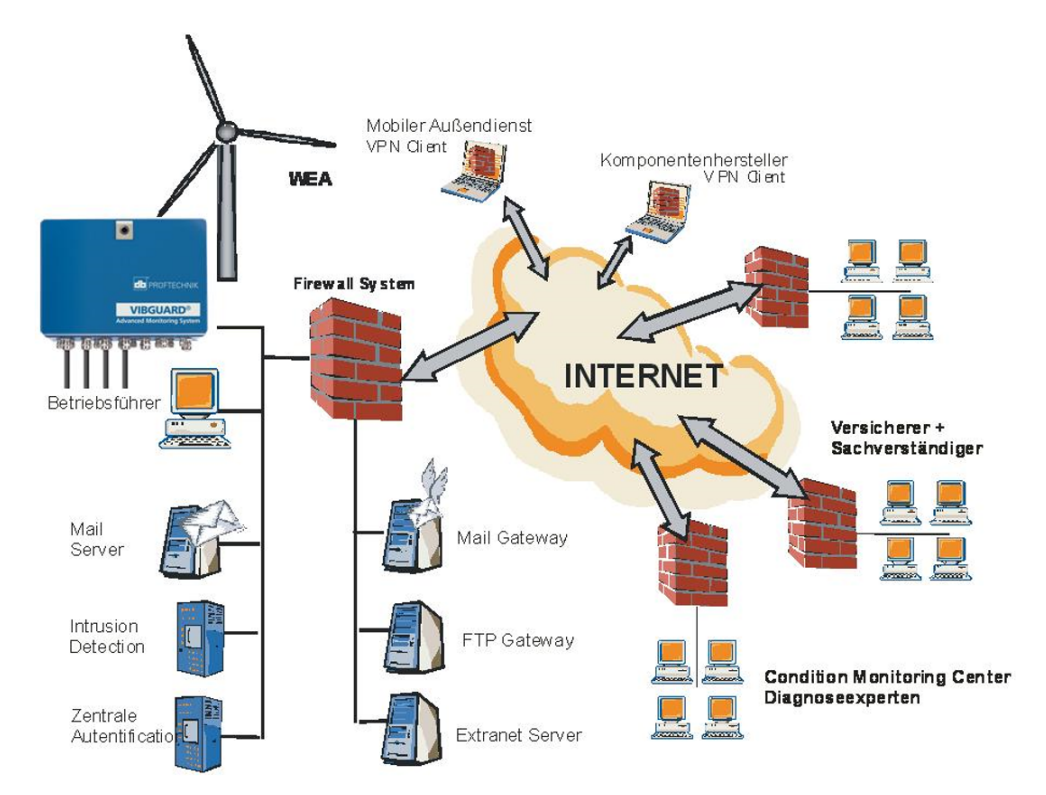

#### **Typischer Netzwerkaufbau**

#### **Voraussetzungen**

- Das CMS ist über Ethernet mit dem Internet verbunden.
- SMTP-Server und Gateway sind bereit gestellt
- Email-Konfiguration wurde ordnungsgemäß durchgeführt

#### **Ziel des Tests**

- Prüfen, ob die Test-Email korrekt über den SMTP-Server versendet wird
- Rückmeldungen des SMTP-Servers auswerten.

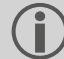

Der Email-Empfang ist bei diesem Test unerheblich.

#### **Test Email versenden**

- Verbinden Sie sich mit dem CMS via Browser.
- <sup>l</sup> Geben Sie die Zugangsdaten ein. Die Startseite erscheint.
- <sup>l</sup> Klicken Sie auf den Link <**System**>. Die Seite 'System Menu' erscheint.
- <sup>l</sup> In der Sektion **Administration** klicken Sie auf den Link <**Send Emails**>. Die Seite 'Send Emails' erscheint.
- <sup>l</sup> Klicken Sie auf den Link <**Send test email**>. Das CMS versendet eine Test Email. Je nach Verbindungsaufbau kann es etwas dauern bis die Email versendet ist. Eine Bestätigungsseite liefert die Antwort des SMTP-Servers.

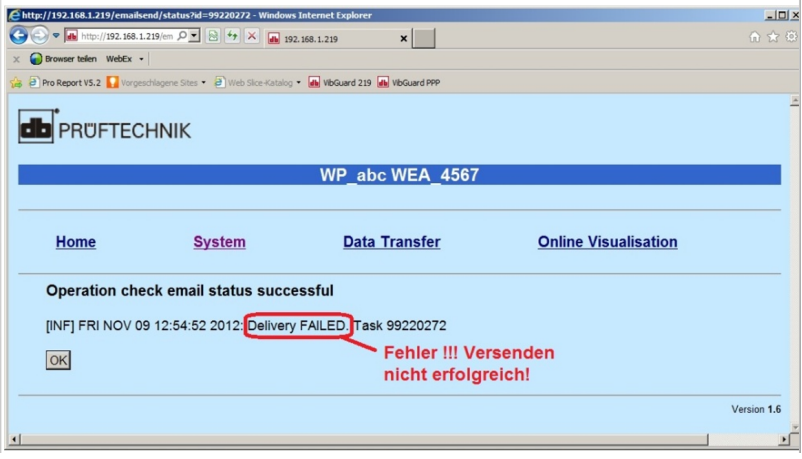

Im Fehlerfall prüfen Sie die Email-Konfiguration und fragen Sie den Betreiber bzw. den Administrator, ob der SMTP-Server ordnungsgemäß funktioniert. Veranlassen Sie ggf. eine Überprüfung.

## <span id="page-24-0"></span>**12 Pflege und Zubehör**

Bei Einsatz von GL-zertifizierten CMS auf Windenergieanlagen sind die Informationen in den mitgeltenden Dokumenten zu berücksichtigen:

- VIBGUARD IIoT -Wartungsanleitung LIT 78.222
- VIBGUARD IIoT Wartungsprotokoll LIT 78.233

### <span id="page-24-1"></span>**12.1 Pflege**

Wie jedes elektronische Messgerät ist auch VIBGUARD IIoT sorgsam zu behandeln.

Im Bedarfsfall ist das Gehäuse mit einem angefeuchteten Putztuch zu reinigen, um die Sicherheitskennzeichen sichtbar zu halten. Beschädigte Kabel und Anschlussstecker sind sofort auszutauschen.

<span id="page-24-2"></span>Das VIBGUARD IIoT System-Modul ist wartungsfrei. Die Messdatenbank ist regelmäßig per Backup zu sichern.

### **12.2 Zubehör**

Folgendes Zubehör ist für VIBGUARD IIoT erhältlich:

OMNITREND Center PC-Software, Client-Server - Art.Nr. VIB 8.200

Weitere Sensoren und Kabel in verschiedenen Ausführungen finden Sie im Prüftechnik Condition Monitoring Katalog, den Sie kostenlos bei uns anfordern können.

## <span id="page-25-0"></span>**13 Außerbetriebnahme**

VIBGUARD IIoT wird ausschließlich gewerblich genutzt. Das System und die Messausrüstung dürfen nicht bei öffentlich rechtlichen Entsorgungsbetrieben abgegeben werden. Nach Beendigung der Nutzungsdauer können Sie das System und die Messausrüstung über den Hersteller entsorgen:

- Fluke Deutschland GmbH
- Freisinger Str. 34
- 85737 Ismaning, Deutschland
	- WEEE-Reg. Nr. DE 30202500

Zur Außerbetriebnahme trennen Sie das CMS von der Spannungsversorgung und bauen Sie die Messausrüstung ab.

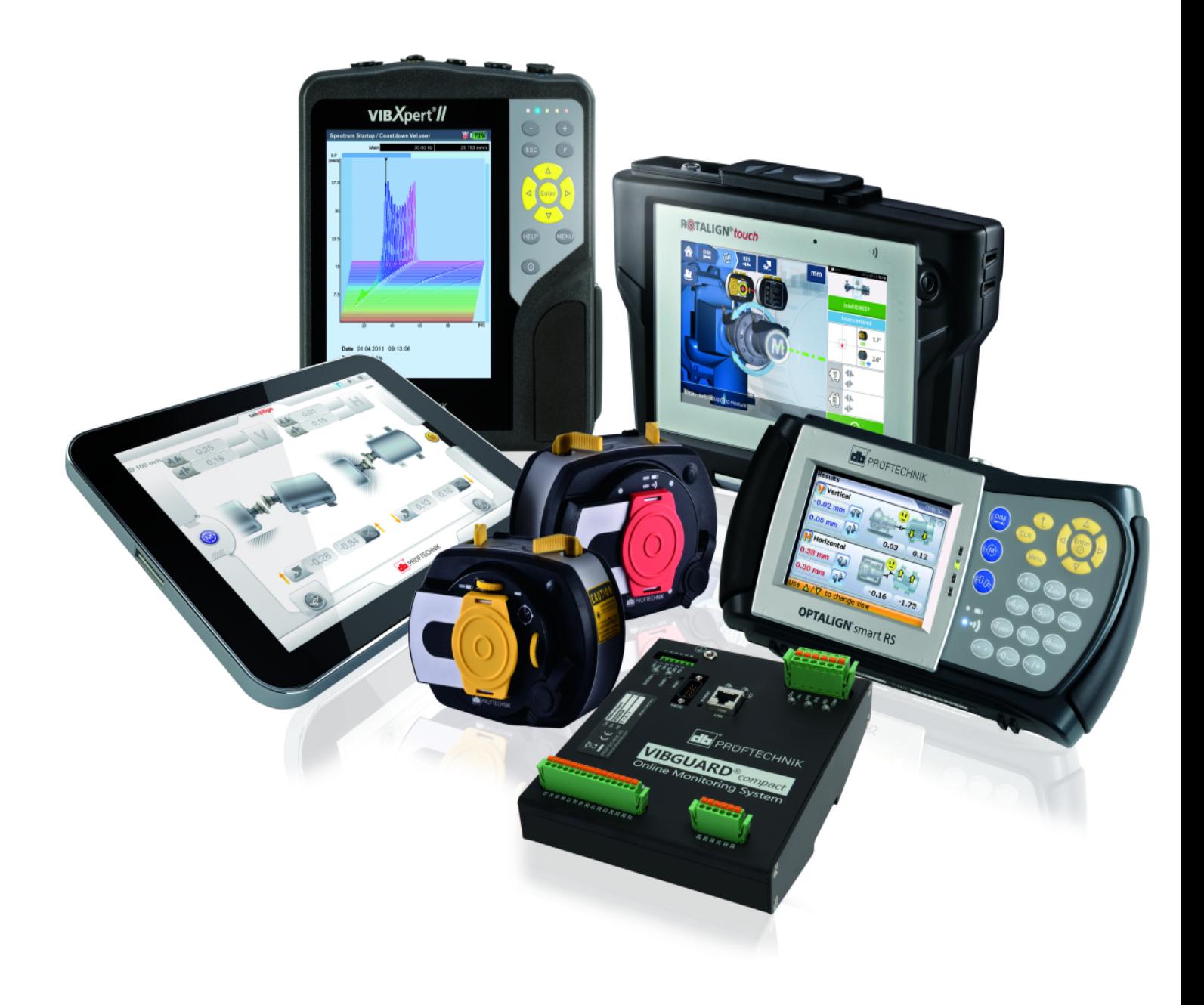

Gedruckt in Deutschland LIT 78.223.DE.10.2018

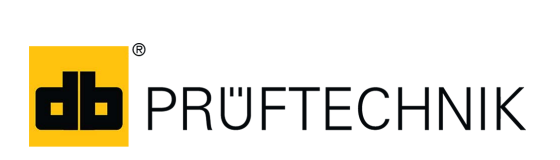

Fluke Deutschland GmbH Freisinger Str. 34 85737 Ismaning, Deutschland + 49 89 99616-0 www.pruftechnik.com

**Für messbare Erfolge in der Instandhaltung**